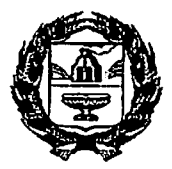

### МИНИСТЕРСТВО СЕЛЬСКОГО ХОЗЯЙСТВА АЛТАЙСКОГО КРАЯ (Минсельхоз Алтайского Kpasi)

ул. Никитина, д. 90, г. Барнаул, 656043, http://www.altagro22.ru Тел. (3852) 65-82-01, 65-82-03, факс 63-38-63, e-mail: post@altagro22.ru

16 MAP 2021  $\frac{16}{\sqrt{6}}$   $\frac{12}{\sqrt{6}}$   $\frac{12}{\sqrt{6}}$   $\frac{129}{\sqrt{6}}$  Руководителю муниципального

на № органа управления АПК

Руководителю сельскохозяй ственного предприятия

В целях мониторинга работы по регистрации получателей государствен ной поддержки в подсистеме «Бюджетное планирование государственной итсгрированной информационной системы управления общественными финансами «Электронный бюджет» (далее - Электронный бюджет) просим в оперативном режиме информировать:

1

о получении уведомления о регистрации пользователя на адрес электрон ной почты предприятия с адреса технической поддержки Минфина России  $(regsupport@minfin.ru)$  (образец прилагается);

об осуществлении входа в подсистему Электронного бюджета или указа ния проблем различного характера, возникающих на каждом из этапов и приня тия рещений в целях их устранения, как со стороны сельхозтоваропроизводите ля, так и со стороны Минсельхоза.

Подробная инструкция по работе на первоначальном этапе по входу Электронный бюджет и заполнения необходимых данных прилагается.

Убедительно просим, сообщить контакты (ФИО, телефон рабочий и мо бильный специалиста, ответственного за работу в Электронном бюджете и вза имодействие с Минсельхозом Алтайского края).

Информирование просим осуществлять в файле, размещенным по ссылке https://docs.gooele.com/spreadsheets/d/lCSItvNC9B5Z5wGfWvwZerJRloCMoLLbmkA36CS52QuO/edit?usp =sharing

Список предприятий будет обновляться в ежедневном режиме.

Заместитель министра  $\sqrt{M_{M_{M_{\tau}}}}$  С.А. Межин

Косарева Ю.А. (3852) 35-45-29 Пузип Н.С.(3852) 65-82-17

### Пузип Наталья Сергеевна

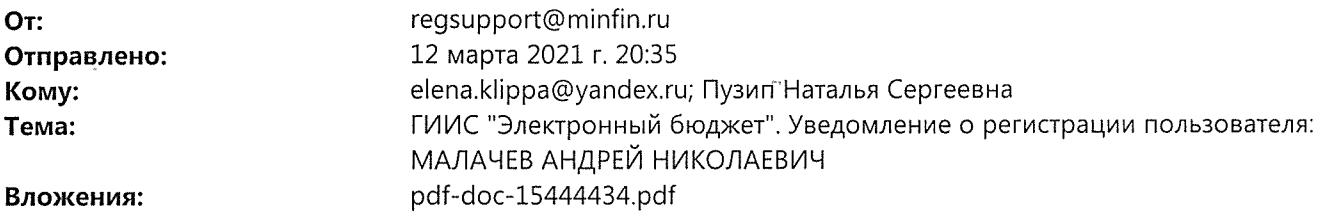

Сообщаем, что в подсистеме ГИИС "Электронный бюджет" отражены сведения в соответствии с поданной заявкой 22-1/01030 для пользователя МАЛАЧЕВ АНДРЕЙ НИКОЛАЕВИЧ (имя пользователя (логин): 224800069053\_Malachev.A.N).

Дополнительные сведения указаны во вложении.

С подробной информацией о работе с системой можно ознакомиться на официальном сайте Минфина России в разделе «Информационные системы Минфина России»/«Программный комплекс "Бюджетное планирование"

د

#### **Уведомление о регистрации физических лиц - производителей товаров, работ, услуг и индивидуальных предпринимателей - получателей субсидий государственной интегрированной информационной системы управления общественными финансами "Электронный бюджет"**

#### **Орган, ответственный за формирование решения о регистрации:**

Министерство финансов Российской Федерации

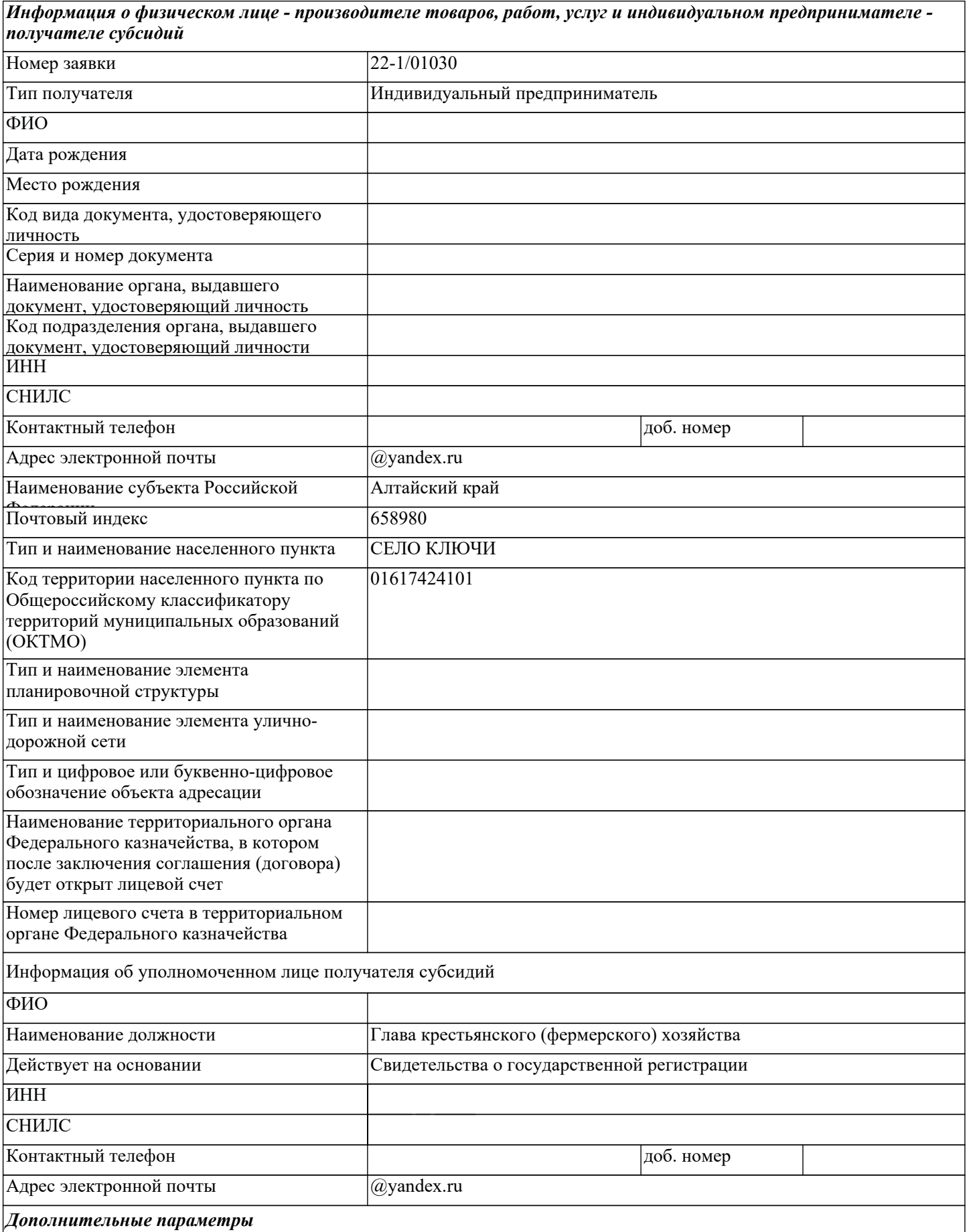

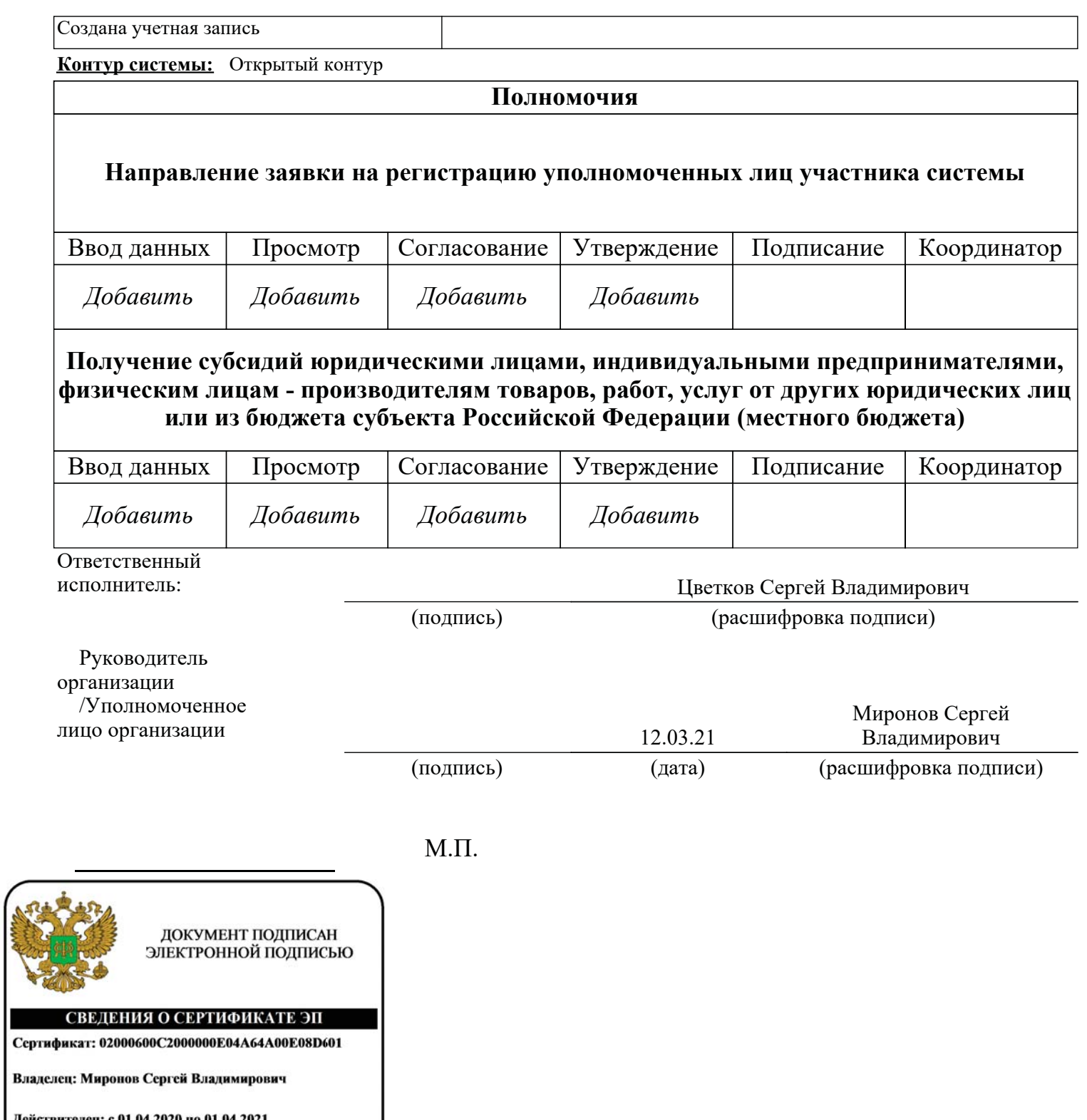

Де

- При получении письма от Минфина России, что пользователь зарегистрирован в подсистеме бюджетного планирования государственной интегрированной информационной системы управления общественными финансами «Электронный бюджет» (далее – Система) (Утверждение, Согласование, Просмотр, Ввод данных).
- **Полномочия в Системе:**
- Для входа в Систему необходимо на едином портале бюджетной системы Российской Федерации ([http://budget.gov.ru/lk\)](http://budget.gov.ru/lk) и выбрать пункт меню «Переход к подсистеме «Бюджетное планирование».
- С подробной информацией о настройке автоматизированного рабочего места пользователя можно ознакомиться на официальном сайте Минфина России в разделе «Деятельность/Электронный бюджет/Подключение к системе «Электронный бюджет»/Федеральный уровень /Порядок подключения» ([http://www.minfin.ru/ru/perfomance/ebudget/connect/federal/order/\)](http://www.minfin.ru/ru/perfomance/ebudget/connect/federal/order/).
- Информация о работе с подсистемой размещена на официальном сайте Минфина России в разделе «Деятельность/Электронный бюджет/Подсистема «Бюджетное планирование» ([http://minfin.ru/ru/ismf/pk-bp/\)](http://minfin.ru/ru/ismf/pk-bp/).

• Для входа в Систему необходимо воспользоваться сервисом на едином портале бюджетной системы Российской Федерации (<http://budget.gov.ru/lk>) и выбрать пункт меню «Переход к подсистеме «Бюджетное планирование»;

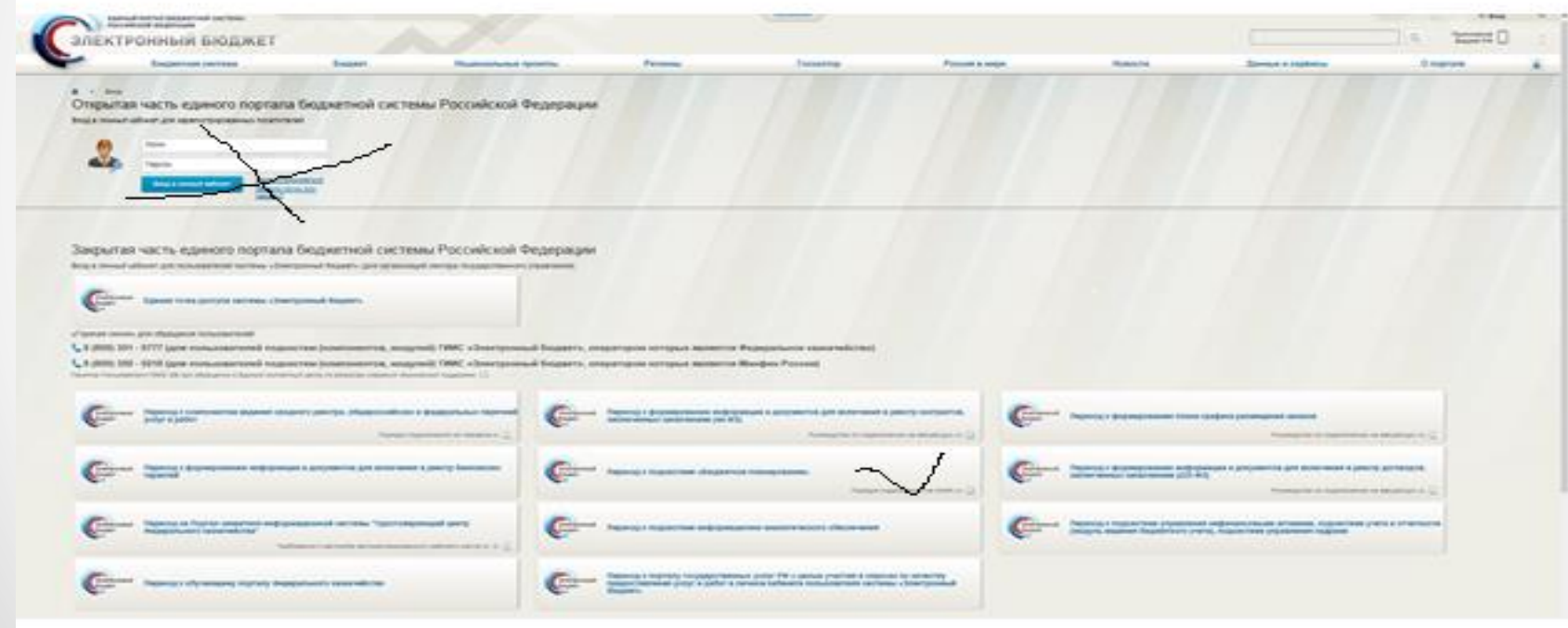

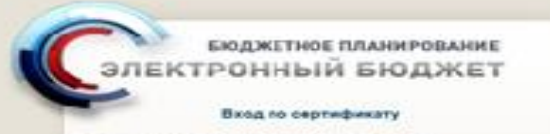

**Programmed contractorsers FLS. Standards Process. Captures.** 

Технологическая инструкция по подключению к подсистеме -<br>Настранлизмо лекаратурования гигуровог техникой велитрарующих на станции «Эпостронный бюдите» с ископальными кнагифицированный<br>автограммий подписи. Читать

Вход по сертификату/ выбираем сертификат (ЭЦП)

- необходимо выполнить следующую последовательность действий:
- перейти в подраздел: «Меню», «Системные справочники», «Реестр участников и неучастников бюджетного процесса»;

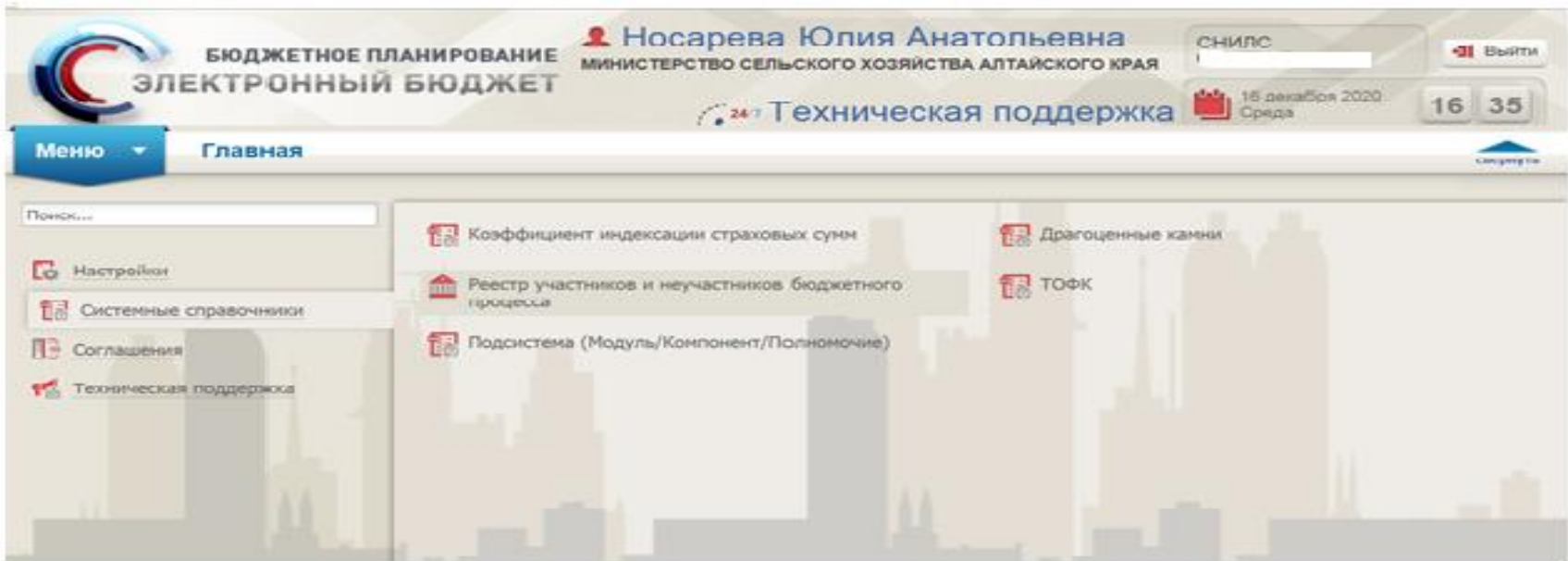

• перейти во вкладку «Юридические и физические лица» в открывшемся окне выделить строку с наименованием организации;

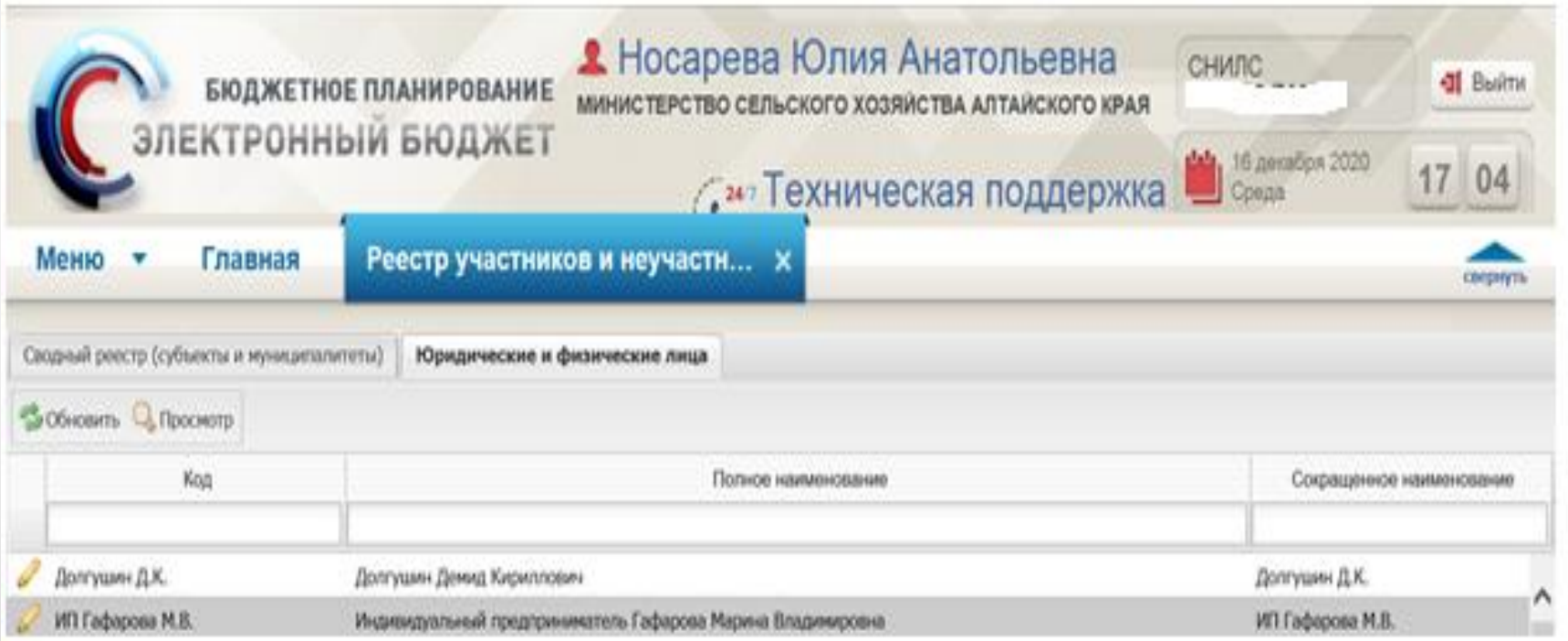

- в открывшемся окне проверить все вкладки о правильности внесения всех данных;
- переходим во вкладку «Персоналии» (**необходимо заполнить!!!**);

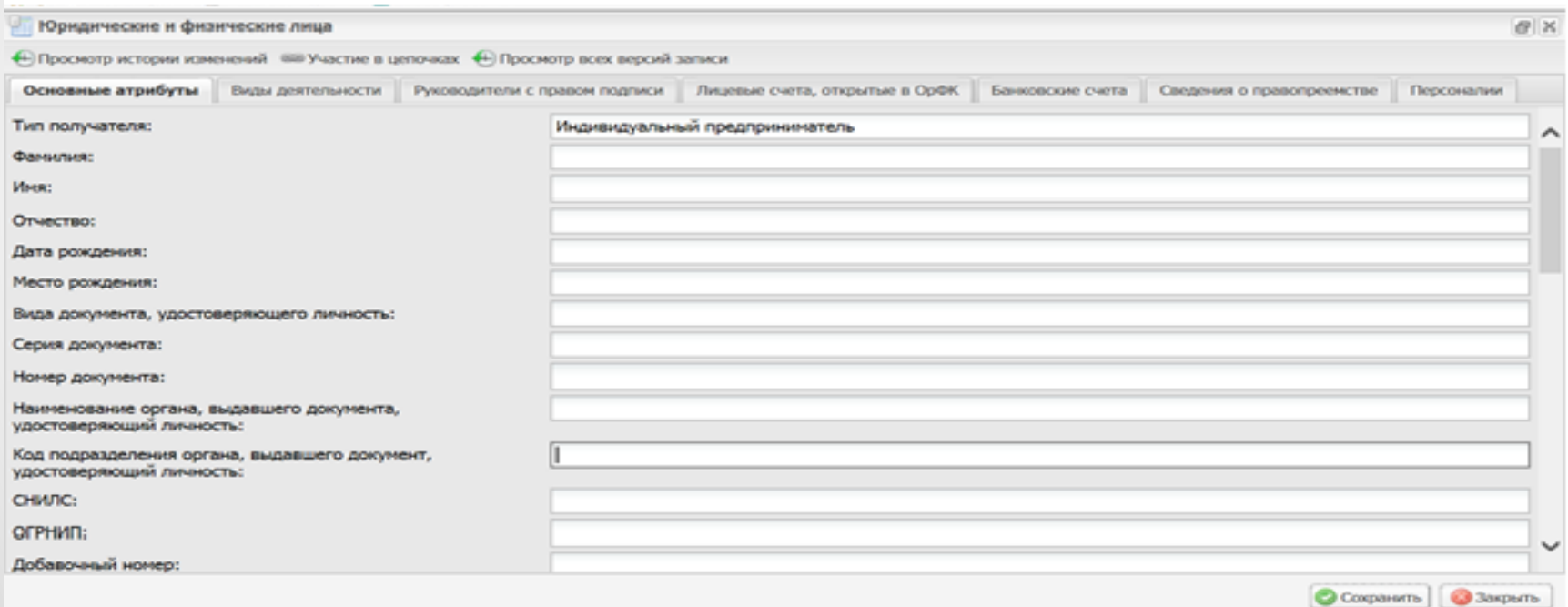

• для добавления информации необходимо нажать кнопку «Добавить», открывается окно «Персоналии учреждения» необходимо заполнить этот блок («Структурное подразделение» не заполняем), «Пользователь» из выпадающего списка с фамилиями в поле «Фамилия» вносим ФИО (кто наделен правом подписи в Системе);

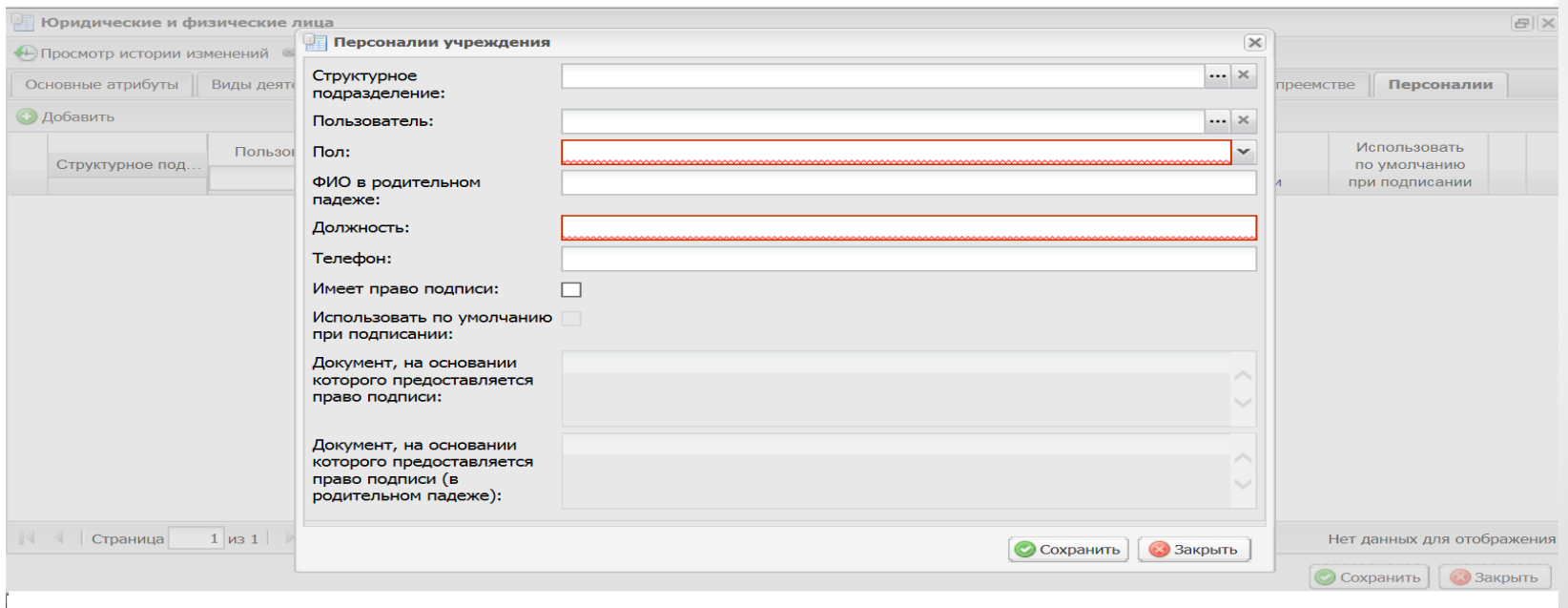

• заполняем значения полей «Должность», «Телефон» ставим отметку «Имеет право подписи», «Использовать по умолчанию при подписании», «Документ, на основании которого предоставляется право подписи», Документ, на основании которого предоставляется право подписи (в родительном падеже)» а затем нажимаем кнопку «Сохранить».

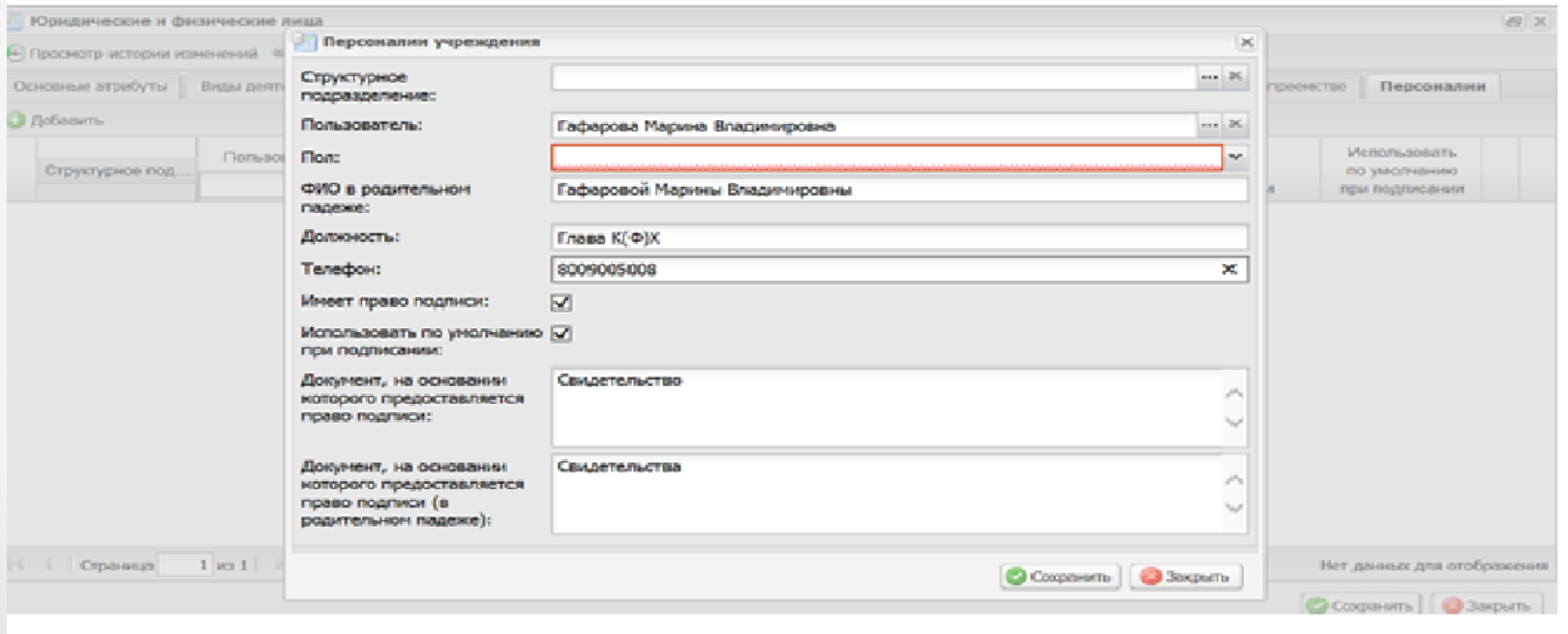